# Momentum ESR – Guide to Welfare for Admin Level Users (2019)

Email: support@esr.com.au

Phone: 02 8208 6000

Website: www.esr.com.au

momentum.esr.com.au

## Key

#### (Bold)

#### Example of use

**Bold text** represents Menu Items, Headings, Tabs, Text and Icons that you will be able to see verbatim on screen. See the below Examples of Use also

(>) means menu selection pathway

#### Example of use

The sentence - Select the Admin tab, then select the Import menu item and then select Import Students would be represented as select Admin>Import>Import Students

(-) means page heading pathway

## Contents

| What's a contact type (form)                                          | 4  |
|-----------------------------------------------------------------------|----|
| Creating a contact type                                               | 4  |
| Recording an incident on contact types (forms)                        | 8  |
| Recording an incident through the New Contact widget on the Dashboard | 8  |
| Adding a shortcut for Welfare to your Dashboard area                  | 8  |
| Recording an incident through the widget on your Dashboard            | 10 |
| Adding and Modifying Form Letters                                     | 16 |
| Create a new form letter                                              | 16 |
| Welfare reports through the Reports module                            | 20 |
| Welfare reports for specific current or past students                 | 20 |
| Welfare report by Contact Types (forms/records)                       | 21 |

## What's a contact type (form)

Contact types is the term we use for the various types of forms/documents that schools may use to record behaviour, whether that's positive, negative or neutral.

The Admin User can set up the various contact types (forms) through the Admin tab and teachers can then record behaviour on those forms through a widget in the -Dashboard area or through the -Welfare module.

#### Creating a contact type

- 1. Select the **>Admin** tab
- 2. Select >Welfare>Contact Types on the left-hand blue menu
- 3. Select **>New** at the bottom right-hand side of the page
- 4. Enter a name and a default connotation for the contact type/form that you are creating. The default connotation can be set to positive for good contacts and negative for bad, or can be left at neutral to allow teachers to set their own connotation.

| New Contact type    |                      |                 |
|---------------------|----------------------|-----------------|
| Name                | Playground Incidents |                 |
| Default Connotation | neutral              | ¥               |
| What Happened       | <b>V</b>             |                 |
| What We Did         |                      |                 |
| Custom Fields       |                      |                 |
|                     |                      |                 |
| Add Fields: 🖂 🔳     | 🖌 😑 📰 🔯 📆 🎯          | 🔀 Cancel 💿 Save |

- Add custom fields as required using the >Add Fields menu located at the bottom left hand side of the screen with a number of icons. Hover over the icon to see what the icon does.
- 6. Once you insert a field you can customise it as required, and a live preview of the field will be displayed. To remove a field you no longer want, select the red button to the right of the field title.
- 7. When you have added all the required fields, select **>Save**

For phone support, please call 02 8208 6000 or email: support@esr.com.au Copyright 2019 – Momentum Cloud Pty Ltd

## 🚰 New Contact type 🛽

- 8. The contact type will be saved and be available for use immediately in the Welfare Module
- 9. You can shift the position of the fields by clicking into the field and holding down your mouse and shifting the field/section up or down

A breakdown of the custom fields available is as follows

| Custom Fi   |   |          |   |   |   |     |   |   |        |        |
|-------------|---|----------|---|---|---|-----|---|---|--------|--------|
| Add Fields: | 1 | <b>v</b> | E | : | Ø | 12: | 0 | ) | Cancel | © Save |

| <b>ct Field:</b> A si | ingle line text field. Users can enter their own text into this area. |
|-----------------------|-----------------------------------------------------------------------|
| ustom Fields          |                                                                       |
| Name                  | Text field for limited text                                           |
| Default Value         | Limited text                                                          |

| Name          | Text field for limited text          |
|---------------|--------------------------------------|
| Default Value | Limited text                         |
| Text Area     |                                      |
| Name          | Text field for larger amount of text |
| Default Value |                                      |
|               |                                      |
|               |                                      |

**Text Area:** A text area that can fit multiple lines. Users can enter their own text into this area.

**Flag:** A checkbox that can be ticked or un-ticked. Used for yes/no options.

**Single Choice:** A list of choices that allows for one selection out of many options. Can be displayed as a drop-down box or checkboxes. If the 'Optional' checkbox is not ticked, a selection must be made. You can click on the green 'plus' icon to add another choice, or on the red 'minus' icon to remove a specific choice.

| Name                 | Use this for where the teacher has to make a sin | gle choice for e.g. Loca |
|----------------------|--------------------------------------------------|--------------------------|
|                      |                                                  |                          |
| Choices              | Swings                                           |                          |
|                      | See-saw                                          |                          |
|                      | 🕺 🔍 Water cooler                                 |                          |
| show as              | Radio Buttons                                    | •                        |
| Optional             |                                                  |                          |
| Allow ad-hoc editing |                                                  |                          |

**Multiple Choice:** A list of choices, many or no options can be selected. Can be displayed as a list or as checkboxes. You can click on the green 'plus' icon to add another choice, or on the red 'minus' icon to remove a specific choice.

| ame                                                            | Use this where the teacher can select multiple | options for e.g. behaviou                                                                                                    |
|----------------------------------------------------------------|------------------------------------------------|----------------------------------------------------------------------------------------------------|
|                                                                |                                                |                                                                                                    |
| hoices                                                         | 🕺 🗖 Shouting                                   | Image: Contract of the second second seco |
|                                                                | 2 Punching                                     |                                                                                                    |
|                                                                | Kicking                                        |                                                                                                    |
|                                                                | Fighting                                       |                                                                                                    |
| how as                                                         | List                                           | •                                                                                                    |
| llow ad-hoc editing                                            |                                                |                                                                                                    |
| •                                                              | the user to select a date and time usin        | g a calendar and tim                                                                                                    |
| ler.                                                           |                                                | g a calendar and tim                                                                                                    |
| ler.<br>Date Field ///////                                     |                                                | g a calendar and tim                                                                                                    |
| ler.<br>Date Field ///////                                     |                                                | g a calendar and tim                                                                                                    |
| te/Time: Allows<br>der.<br>Date Field<br>Name<br>Default Value |                                                | g a calendar and tim                                                                                                    |
| der.<br>Date Field ///////<br>Name                             |                                                | g a calendar and tim                                                                                                    |
| der.<br>Date Field ///////<br>Name<br>Default Value            |                                                | g a calendar and tim                                                                                                    |

## Recording an incident on contact types (forms)

Once you've created the initial contact type (form), you can test using the contact type that you created.

| Contact Types        | 0 |            |         |            |            |         |
|----------------------|---|------------|---------|------------|------------|---------|
| Contact types        |   |            |         |            |            |         |
| Name                 | • | Created on | Applied | Fields     | Position - | Actions |
| Playground Incidents |   | 14/01/2019 | 0       | <b>§</b> 5 | 14         | Celete  |

There are two ways that you can record incidents:

- On the **-Dashboard**, through the shortcut widget, "New Contact"
- Through the Welfare module tab

## Recording an incident through the New Contact widget on the Dashboard

The -Dashboard area can be customised with widgets. The widgets are shot-cuts that either bring up information that you want to view or provide shortcuts for you to record data.

For the purpose of this exercise, you will be adding a shortcut for "New Contact", through which you can quickly locate any student and record and incident against them.

#### Adding a shortcut for Welfare to your Dashboard area

Every teacher can add or remove any of the available widgets onto their Dashboard area. The process for adding and removing widgets is very simple. Removal of a widget doesn't cause any loss of information. It's just like adding or removing a window to a room, it doesn't affect the contents of the room.

- 1. Select the -Dashboard tab
- 2. On the right-hand side, select >Widgets

| 🛞   Momentum   Semester 1 - 2019 |            | 0          | Email    | Support My Ac  | count (Wonder Wo | oman) Logout |
|----------------------------------|------------|------------|----------|----------------|------------------|--------------|
| A Dashboard                      | SX Attenda | SS Assessm | Markbook | 脊 Welfare      | 🕙 Reports        | +            |
|                                  |            |            | 1        | 🐈 School Links | Calendar         | Widgets      |
| School News<br>School News       | 🛯 Dashbo   | ard        |          |                |                  |              |

3. Look for "New Contact" and select the >Add icon located alongside it

| Available Widgets                                                                                              | ×     |
|----------------------------------------------------------------------------------------------------|-------|
| New Contact<br>Create a new Welfare Contact                                                                    | ObA 🕥 |
| School Links<br>Quickly access school links                                                                    | O Add |
| Events<br>View upcoming events from the calendar                                                               | O Add |
| Students absent today<br>View today's absent students                                                          | O Add |
| Last Viewed Contacts<br>Shows recently viewed contacts                                                         | O Add |
| Recent Contacts<br>Show recently created contacts                                                              | O Add |
| Absence Trends<br>Shows absences                                                                               | O Add |
| Message Inbox<br>Gets new messages each time you login, switch to<br>"Dashboard" tab, or hit the "Get" button. | ObA 🕥 |

4. You can now choose to have one of the contact types (forms) display as the first option or the default option. *Regardless of whether you select a default option, you will be able to select any contact type from the drop-down menu.* 

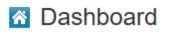

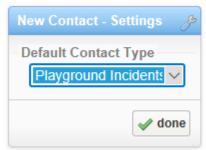

5. Select **>done** to add the New Contact widget to your **-Dashboard** area

Now to record an incident through this widget, simply follow the steps in the section below:

## Recording an incident through the widget on your Dashboard

You can now search for a student and record an incident against them. The same incident report can also be easily copied other students. This is useful where you have two or more students involved in the same incident, whether negative or positive.

1. In the search field **-Find Student**, search for the student by typing in three or more characters of their name for e.g. typing in Sam will bring you some auto match options of students with "Sam" in their name for e.g. Samantha; Samuel etc

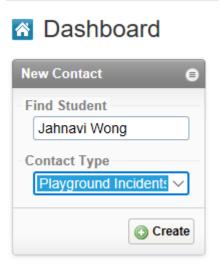

2. Use your mouse to scroll down to the student that you're looking for and select the student

- 3. Select the contact type that you want to use for the selected student for e.g. Playground Incidents
- 4. Select **>Create**
- 5. Fill in the form. The form may have options to write down a description of what took place; as well as options for you to make a single or a multiple selection for e.g. you may have a section titled, "Types of behaviour" and the choices may be, "Shouting; Fighting; Kicking". To make a multiple selection from the list simple hold down the "Control [Ctrl]" key on your keyboard and select all the options that apply to this student

| New Cor                                                                                     | ntact for Jahnavi Wong 🛽                                                           |                                                                                                    |                                                           |                 |
|---------------------------------------------------------------------------------------------|------------------------------------------------------------------------------------|----------------------------------------------------------------------------------------------------|-----------------------------------------------------------|-----------------|
| Contact Details                                                                             |                                                                                    |                                                                                                    |                                                           |                 |
| Connotation                                                                                 | 💊 🕙 🥑 neutral                                                                      | Contact ID<br>Confidential?                                                                                                    | N/A                                                       |                 |
| Contact Date                                                                                | 14/01/2019 12:00 AM                                                                |                                                                                                    |                                                           |                 |
| Туре                                                                                        | Playground Incidents                                                               |                                                                                                    |                                                           |                 |
| etails                                                                                      |                                                                                    |                                                                                                    |                                                           |                 |
| Text field for<br>limited text<br>Text field for<br>larger amount o<br>text                 | Limited text                                                                       | Use this where<br>the teacher can<br>select multiple<br>options for e.g.<br>behaviour type<br>To record date<br>and time of<br>incident | Shouting<br>Punching<br>Kicking<br>Fighting<br>14/01/2019 |                 |
| Use this for<br>where the<br>teacher has to<br>make a single<br>choice for e.g.<br>Location | <ul> <li>○ Swings</li> <li>⊘</li> <li>⊙ See-saw</li> <li>○ Water cooler</li> </ul> |                                                                                                    |                                                           |                 |
| Vhat Happened<br>Type in what hap                                                           | opened <u></u> text <u>text</u>                                                    |                                                                                                    |                                                           |                 |
| /hat We Did                                                                                 |                                                                                    |                                                                                                    |                                                           |                 |
| Type in what the                                                                            | teacher did in response to the incident                                            |                                                                                                    |                                                           |                 |
|                                                                                             |                                                                                    |                                                                                                    |                                                           |                 |
| hotos & Attachm                                                                             | ents                                                                               |                                                                                                    |                                                           |                 |
| Photos & Attachn                                                                            | nents                                                                              |                                                                                                    |                                                           |                 |
|                                                                                             |                                                                                    |                                                                                                    |                                                           | () add          |
|                                                                                             |                                                                                    |                                                                                                    |                                                           | <b>W</b> 400    |
|                                                                                             |                                                                                    |                                                                                                    |                                                           | 🛛 Cancel 🚺 🔾 Sa |

6. Under the section -Photos & Attachments you can choose to upload photos/pdfs/scans/Word/Excel documents for e.g. if it was a graffiti incident, you could take a photo of the graffiti and then upload it. To add a photo or an attachment, select the >Add icon

|        | Lo record X             |
|--------|-------------------------|
| Source | select a file to upload |
| File   | Browse                  |
|        | Cancel 💿 Save           |

7. Select **>Browse** to locate the photo or file on your computer and then select **>Save** 

| Photos & Attachments |        |
|----------------------|--------|
| Photos & Attachments |        |
| Images               |        |
|                      | () add |
|                      |        |
|                      | Save 3 |

- 8. The photo or file will now appear in the section -Photos & Attachments
- 9. To remove the photo or the file, just use your mouse to hover over the photo or file, and a small red minus icon will appear on the top right of the image, select the red minus symbol icon and it will delete the uploaded file
- Once you've finished filling out the form, select >Save in the bottom right-hand side of the screen
- 11. Once saved, the contact will be given a unique number. There is no need to make a note of the number.
- 12. Once a contact type is saved, you have the following options available to you
  - **Print**: to print the contact type (form) that you just saved
  - **Email**: only users with Admin Level access can email other teachers from within Welfare to notify them of a contact type (form) created for a student.

Teachers will receive an email with the link to the contact type (form).

|                                                        | ×                                                |
|--------------------------------------------------------|--------------------------------------------------|
| То                                                     | Bulk Assign                                      |
| Subject                                                | [ESR Notification] - New Welfare Contact Created |
| Body                                                   |                                                  |
| <sup>sa</sup> B I <u>U</u> <del>S</del> x <sup>2</sup> | Ξ Ξ Ξ Ξ Ξ Ξ =   📾 🍈   🥥 😋 Styles 🔹 🔹 Format      |
|                                                        |                                                  |
|                                                        | Cancel Send                                      |

#### • Generate Formletter

This allows you to send a form letter to the contacts listed for the student. The form letter can be set up to populate with whatever information you want from the contact type (form) for e.g. type of incident; location etc. You can have a variety of form letters.

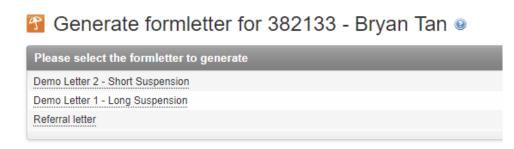

#### • Edit

Once saved, you can select the >Edit icon to make any changes to the contact type. The contact types can be edited at any time to make amendment.

#### • Copy

Once a contact type is created, it can be copied into another student easily. Select >Copy and then search for the students that you want to copy the same contact type to and select >Copy

| Print Ema                                       | il Generate Formletter | Content Content Conten | Сору | O New |
|-------------------------------------------------|------------------------|----------------------------------------------------------------------------------------------------|------|-------|
| Copy this contact to another st<br>Find Student | udent<br>Tiffany Kang  |                                                                                                    |      | ×     |
|                                                 |                        |                                                                                                    |      | Сору  |

The contact type will then be copied to those students. You can then select >Edit in the contact type to add or remove any information

| Semester 1 - 2019 |                                                                                                    | 1                       |              | Email Support My | Account (Wonder W | 'oman) Logout |
|-------------------|----------------------------------------------------------------------------------------------------|-------------------------|--------------|------------------|-------------------|---------------|
| A Dashboard       | Stendance Stasses                                                                                                    | ssment 👩 Markbook 😚     | Welfare 💽 Re | ports +          |                   |               |
|                   |                                                                                                    |                         |              |                  | 🚖 School Links    | 📆 Calendar    |
|                   | Attendance     Attendance       Attendance     Assessed       Contact Details     Contact Details       Contact Date     14/01/2019 1       Type     Playground II       Category Details     Category Details       Text field for<br>larger amount of<br>text     Limited text       Use this for<br>where the<br>teacher has to<br>make a single<br>choice for e.g.<br>Location     See-saw | 1 for Tiffany Kang      |              |                  | ★ School Links    | Calendar      |
|                   | What Happened Type in what happenedtext tex                                                                                                    | rt text                 |              |                  |                   |               |
|                   | What We Did<br>Type in what the teacher did in re                                                                                                    | esponse to the incident |              |                  |                   |               |
|                   | Formletters                                                                                                    |                         |              |                  |                   |               |
|                   | Icon Name No Formletter were found.                                                                                                    |                         |              | Last Update      | Actions           |               |
|                   |                                                                                                    | Print Email             | Generate Fo  | ormletter 🥒 E    | dit Copy          | O New         |

• New

Select the **>New** icon to add a different contact type for the same student, basically to record a separate incident for the same student.

| Please choose a contact     | t type |
|-----------------------------|--------|
| nappropriate Behaviour Log  |        |
| Student Awards              |        |
| Medical/Accident Report     |        |
| Duress Report (Alarm or Pho | one)   |
| Serious Incident Report     |        |
| Passport to Success         |        |
| Green System                |        |
| Parent Contact Form         |        |

## **Adding and Modifying Form Letters**

Form letters are letters with dynamic fields that can be generated and sent home to parents. Common form letters include detention and suspension notifications, school trips, and student award notifications.

#### Create a new form letter

- 1. Select >Admin
- 2. Select >Welfare from the left-hand blue menu
- 3. Then select >Form Letters

| Welfare Form Letter Templates    |              |          |                           |  |  |
|----------------------------------|--------------|----------|---------------------------|--|--|
| Name                             | Created on   | Position | Actions                   |  |  |
| Referral letter                  | 09/02/2016   | 20       | Content Edit              |  |  |
| demo letter                      | 20/02/2014   | 19       | Celete Celete             |  |  |
| Demo Letter 1 - Long Suspension  | 09/02/2012   | 18       | Content Edit Content Edit |  |  |
| Demo Letter 2 - Short Suspension | 09/02/2012   | 17       | Contraction Edit          |  |  |
| First                            | revious 1 Ne | Last     |                           |  |  |
|                                  |              |          | O New                     |  |  |

## Welfare Form Letter Templates

4. Select >New icon on the main screen on the right

## New Form Letter @

| New Form Letter    |                                                                    |  |  |  |
|--------------------|--------------------------------------------------------------------|--|--|--|
| Name               | New form letter                                                    |  |  |  |
| Available For      | <ul> <li>All Contact Types</li> <li>Only Selected Types</li> </ul> |  |  |  |
| Form Letter Templa |                                                                    |  |  |  |
|                    |                                                                    |  |  |  |
| Styles             | Format 🔹 🔻 Font 🔹 Size 👻 🌍                                         |  |  |  |
|                    |                                                                    |  |  |  |
|                    |                                                                    |  |  |  |
|                    |                                                                    |  |  |  |

- 5. Enter a name for the Form Letter
- 6. Select which Contact Types you want the Form Letter to be available for e.g. if you only want an Awards Form Letter to be available when a student has an Awards Contact created, you can choose the **>Only Selected Types** option and type in the Student Awards contact type OR select multiple contact types you want to associate the letter with, by selecting **the >Bulk** Assign link

| Bulk | Select Data Types 3            | • \ |
|------|--------------------------------|-----|
|      | Name                           | L I |
|      | Serious Incident Report        | 1   |
|      | Medical/Accident Report        | 1   |
|      | Duress Report (Alarm or Phone) | 1 k |
|      | Inappropriate Behaviour Log    | 1   |
|      | Student Awards                 | H   |
|      | Passport to Success            |     |
|      | Green System                   | 1   |
|      | Parent Contact Form            |     |
|      | Yellow Slip                    | 1   |
|      | Merit Award                    |     |
|      | Student Welfare Data Form      |     |
|      | Meeting Minutes                | 0   |
|      | demo form                      |     |
|      | Playground Incidents           | 1   |
|      |                                |     |
|      | Assign Cancel                  |     |
|      |                                |     |

7. Type in your Form Letter using the default text editor.

8. Select the icon for Placeholders to dynamically insert information from the student's profile such as their guardian/parent name; home address. You can also select fields from your contact type (form) to populate the letter for e.g. description of the incident. The Placeholder menu is accessible by pressing the blue <> button in the text editor.

| ESR Formletter Settings            |                                        |   |
|------------------------------------|----------------------------------------|---|
| Start typing here to filter placeh | olders                                 |   |
| Variable Chooser                   |                                        |   |
| Variable Name                      | Description                            |   |
| Postcode                           | The students address(postcode)         | - |
| Name                               | The students class                     |   |
| Dob                                | The students date of birth             |   |
| Guardian                           | The students guardian                  |   |
| FirstName                          | The teachers first name of the student |   |
| LastName                           | The teachers last name of the student  |   |
| Id                                 | The students contact id                |   |
| Whenoccurred                       | The students contact time              | - |

9. The letter will auto-populate the details of the student and any other placeholder information when generated.

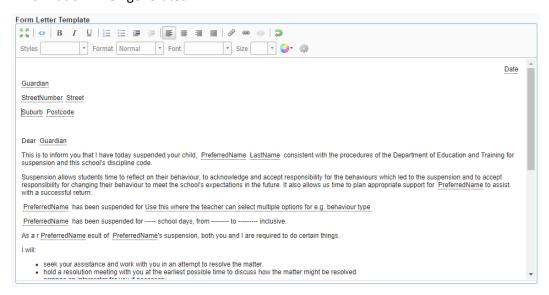

10. Advanced users can edit the letter using the included HTML editor, available by clicking on

the -Cog Wheel icon.

- 11. You can add pictures, tables, and other formatting to your Form Letter to get it to look exactly as required. If you could like to add the school letterhead to the form letters, please email us a jpeg file of the letterhead image or a Word document with the letterhead and we will upload that for you. Please send it to <u>support@esr.com.au</u> and let us know which form letter needs the letterhead placed on it.
- 12. Select >Save
- 13. To modify an existing Form Letter, simply press the **'Edit**' button to the right of the Form Letter name

| ¢ | Welfare | Form | Letter | Temp | olates | 0 |
|---|---------|------|--------|------|--------|---|
|---|---------|------|--------|------|--------|---|

| Welfare Form Letter Templates |            |            |               |  |
|-------------------------------|------------|------------|---------------|--|
| Name                          | Created on | Position V | Actions       |  |
| New form letter               | 17/01/2019 | 21         | Celete Celete |  |
| Referral letter               | 09/02/2016 | 20         | Celete        |  |

14. To delete a form letter, simply select the >Delete icon

#### **Welfare Reports**

Reports for Welfare can be generated from either the Welfare module or the Reports module.

## What's the difference between reports from the Welfare module versus the Reports module?

The report filters that you can use in the Welfare module and the Reports module are very similar. The only difference is that the filters from the Reports module provides you with an overview of your results and a breakdown of the results, essentially a two-step process to get the reports that you want. If you don't need a summary of the incidents, then you can download your reports from within the Welfare module.

## Welfare reports through the Reports module

You can generate reports for Welfare through the Reports tab as well as through the Welfare tab using the Advanced Filters menu option.

Firstly, we will look at generating reports through the Reports tab. You will be able to generate reports as a summary (number of incidents; type of incidents etc) and then drill into the summary by generating detailed reports for your chosen category/filter.

#### Welfare reports for specific current or past students

These steps help you generate Welfare reports for specific students, whether that's a single student or a disparate group of students. You can generate reports for both current and past (inactive) students.

- 1. Select the -Reports tab
- 2. On the left-hand brown menu, select >Welfare
- 3. To generate a report for a specific student, select >By Student

| A Dashboard                 | 🔢 Attenda 🔀 Ass       | essm 🔞 N     | larkbook 🝸 Welfare 💽 Re | ports 🞛 Apps 🕂          |
|-----------------------------|-----------------------|--------------|-------------------------|-------------------------|
|                             |                       |              |                         | School Links 🗄 Calendar |
| Attendance                  | 🔊 Welfare Repo        | orts - By S  | tudent 🛛                |                         |
| Assessment                  | Report Criteria       | -            |                         |                         |
| Markbook                    |                       |              |                         |                         |
| Welfare                     | Students              | 8 Samantha   | Wannigama (5B) 💥        |                         |
| By Student                  | Date                  | Custom       |                         | $\checkmark$            |
| <ul> <li>By Type</li> </ul> |                       | Custom       |                         |                         |
| Custom Reports              |                       | Start Date   | 01/01/2019              |                         |
| School Documents            |                       | End Date     | 31/01/2019              |                         |
|                             | Include What Happened | $\checkmark$ |                         |                         |
|                             | Include What We Did   |              |                         |                         |
|                             |                       |              |                         |                         |
|                             |                       |              |                         | Generate                |

- 4. Type in the name of the student in the search field -Students
- 5. Select the date from the -Date field. If you need a report for a specific time period, select -Custom from the drop-down options in the -Date field, and specify the start and end date.
- 6. Select >Generate

7. You will get a spreadsheet with all the welfare incidents report for the student which you can open up in Excel

| Contact II | Student Code | Preferred Name | First Name | Last Name | Year | Class Name | Connotation | Contact Date    | Confident | Туре                        |
|------------|--------------|----------------|------------|-----------|------|------------|-------------|-----------------|-----------|-----------------------------|
| 382132     | 473223781    | Samantha       | Samantha   | Wannigama | 5    | 5B         | neutral     | 16/01/2019 0:00 | No        | <b>Playground Incidents</b> |
|            |              |                |            |           |      |            |             |                 |           |                             |
|            |              |                |            |           |      |            |             |                 |           |                             |
|            |              |                |            |           |      |            |             |                 |           |                             |

## Welfare report by Contact Types (forms/records)

You can generate reports for all incidents recorded in a specific contact type (form for specific events/incidents) or in all contact types.

You can then choose to view a summary or a list of the records by the following filters:

- by Roll Class
- by Grade Years
- by Connotation (positive; negative; neutral)
- by the types of contact for e.g. Sick Bay; Negative Behaviour etc
- 1. Select the -Reports tab
- 2. On the left-hand brown menu, select >Welfare
- 3. On the main page, you can then choose to generate a report for all contact types this is the default selection. Or you can select the drop-down icon from the field -Contact Type: All and specify the Contact Type you want

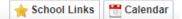

## Welfare Reports - Choose Type

| Welfare Reports               |                   |
|-------------------------------|-------------------|
|                               | Contact Type: All |
| List contacts by Roll Class   |                   |
| List contacts by Grade Years  |                   |
| List contacts by Connotation  |                   |
| List contacts by Contact Type |                   |

- 4. Then specify whether you want the Report overview (list) for one of the following filters:
  - by Roll Class
  - by Grade Years
  - by Connotation (positive; negative; neutral)
  - by the types of contact for e.g. Sick Bay; Negative Behaviour etc
- 5. This will take you to the -Report Options screen. Here you can specify a date range by selecting -Date and selecting one of the options below; or selecting -Specify Range if you want the report for a specific period

| Report Options                                | _             | _             |          | _                  |                              |  |
|-----------------------------------------------|---------------|---------------|----------|--------------------|------------------------------|--|
| Range                                         | Specify       | Specify Range |          |                    |                              |  |
| Dates                                         | From          | 14/01/2019    | То       | 19/01/2019         | I                            |  |
| Include What Happen                           | ned 🗹         |               |          |                    |                              |  |
| Include What We Did                           | V             |               |          |                    |                              |  |
|                                               |               |               |          |                    |                              |  |
| Roll Class Report                             |               |               | -        | Change Report      | <ul> <li>Generate</li> </ul> |  |
| Roll Class Report                             |               | _             | -        | Change Report      |                              |  |
|                                               | positive      | neutral       | negative |                    |                              |  |
| coll Classes                                  | positive<br>- | neutral<br>1  |          | List contacts by F | Roll Class                   |  |
| Roll Class Report<br>Roll Classes<br>3B<br>5B |               |               | negative | List contacts by F | Roll Class Total             |  |

6. The summary of the reports will then be presented in the section below the -Report Options screen

| Roll Classes(14/01/2019 - 19/01/2019) | positive | neutral | negative | undefined | Total |
|---------------------------------------|----------|---------|----------|-----------|-------|
| 3B                                    | 0        | 1       | 0        | 0         | 1     |
| 5B                                    | 0        | 1       | 0        | 0         | 1     |
| 1PD                                   | 0        | 2       | 0        | 0         | 2     |

7. To view the details of the Report, select the hyperlinks in the first column for e.g. the Roll Class name; Year Level or name of Contact Type

|                       |               |          |          | 🚖 School Links      | Calenda    |  |
|-----------------------|---------------|----------|----------|---------------------|------------|--|
| Roll Class 🛛          |               |          |          |                     |            |  |
| Report Options        |               |          |          |                     |            |  |
| Range                 | Specify Range |          |          |                     |            |  |
| Dates                 | From 14       | /01/2019 | То       | 19/01/2019          |            |  |
| Include What Happened |               |          |          |                     |            |  |
| Include What We Did   |               |          |          |                     |            |  |
|                       |               |          | -        | Change Report       | ) Generate |  |
| Roll Class Report     | -             | -        | -        | _                   |            |  |
| Roll Classes          | oositive      | neutral  | negative | List contacts by Ro | Il Class 🔻 |  |
| B                     | -             | 1        | -        | -                   | 1          |  |
| -                     | -             | 1        | -        | -                   | 1          |  |
| 1PD                   | -             | 2        | -        | -                   | 2          |  |
|                       |               |          |          |                     | CSV        |  |

- 8. This will then give you details such as Contact ID, Contact Date, Name of Student, Contact Type, Teacher reporting the incident etc
- 9. You can choose to export this report by selecting the icon with **CSV** on the bottom righthand corner of the screen
- 10. This will then generate a spreadsheet that you can open up in Excel

NOTE: You can also select the Contact ID numbers which are hyperlinks to the actual reported Contact Type. Selecting the Contact ID will take you to the specific student's profile in Welfare